STATE LEADERSHIP ACCOUNTABILITY ACT (SLAA)

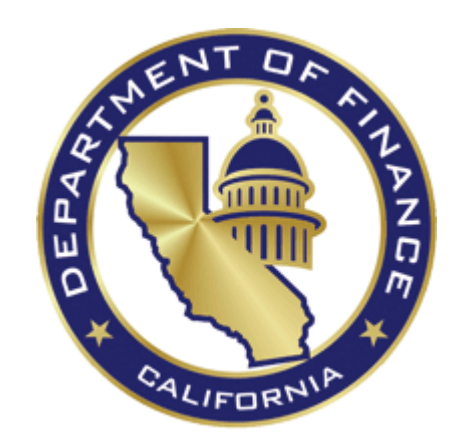

# **WEB PORTAL GUIDE TO IMPLEMENTATION PLANS**

California Department of Finance

Updated October 2017

# <span id="page-2-0"></span>**Table of Contents**

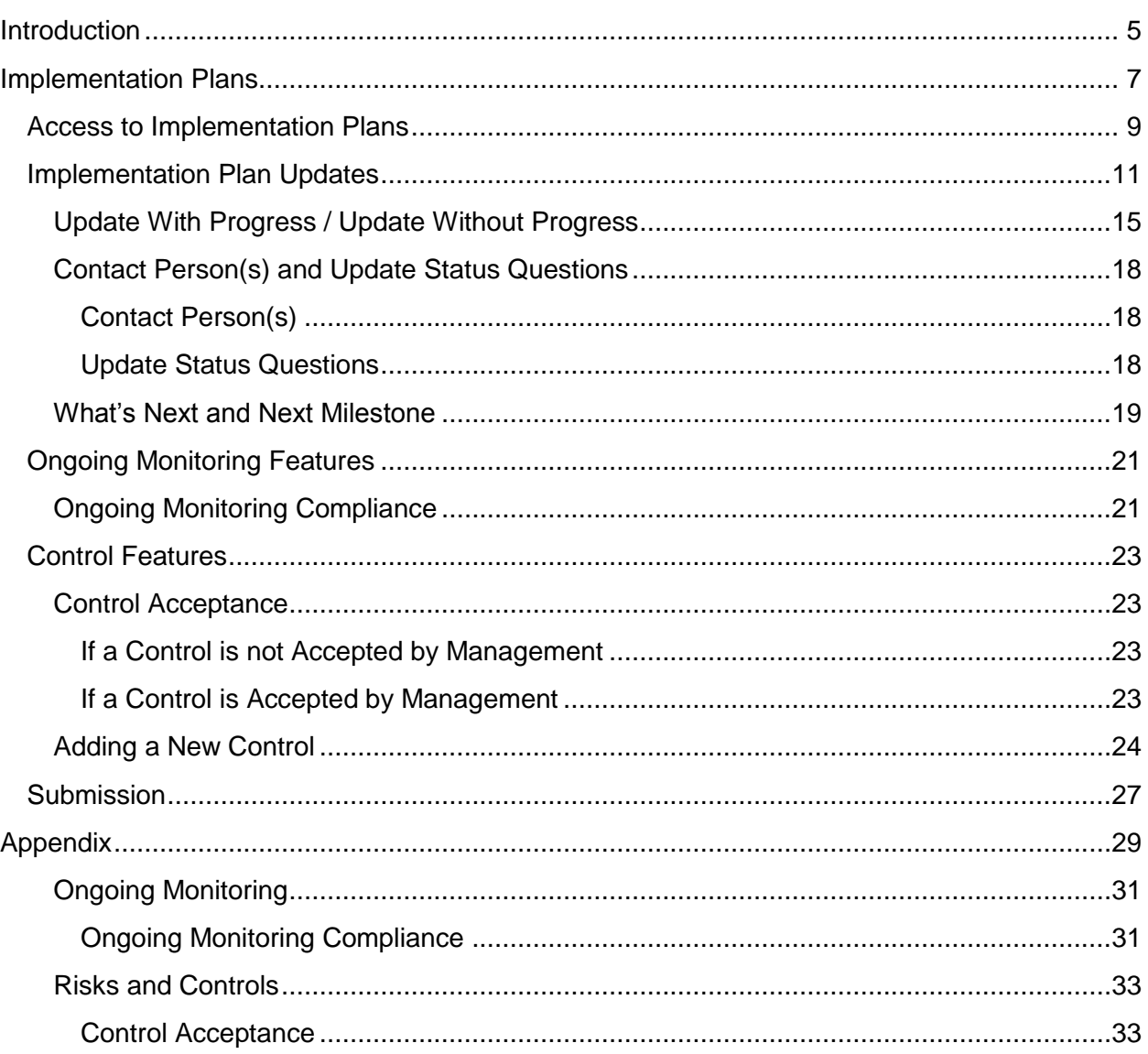

# <span id="page-4-0"></span>**Introduction**

The California Department of Finance, Office of State Audits and Evaluations developed this State Leadership Accountability Act (SLAA) Web Portal User Guide (Guide). The Guide provides detailed instructions to aid in the entry of SLAA report and Implementation Plan information and web portal use. This Guide is organized by the components within an Implementation Plan (plan), which correspond with initial plan access, major features, and completing the components of a plan. The information and visual examples provided herein are not all inclusive and additional edits and updates will be made periodically to keep this document current and reflective of portal features.

For instructions for completing the SLAA Report, please see the *Web Portal Guide to SLAA Reporting.*

For instructions on any of the following areas, please see the *Guide to Navigating the SLAA Web Portal*.

- Access to the SLAA web portal
- Navigating the SLAA homepage
- Adding, editing, and removing SLAA contacts
- Text field formatting
- Saving progress and leaving the SLAA Report and Implementation Plans
- Printing and saving copies of a SLAA Report and Implementation Plans
- Uploading and deleting a cover page

# <span id="page-6-0"></span>**Implementation Plans**

Implementation Plans (plan) are generated when a component of Ongoing Monitoring or a control has been identified in the SLAA report as not fully implemented. A plan is required to be submitted every six months, or until the Ongoing Monitoring component(s) and/or controls are fully implemented, per Government Code sections 13400-13405. A plan period refers to the six months between plan due dates.

- Entities will receive an e-mail if a plan is required after the SLAA report is submitted. The first plan is due on the same day as the SLAA report, December 31, odd year.
- The SLAA report does not populate with controls from the previous plan. It is recommended that management considers these outstanding items during the Risk Assessment and Ongoing Monitoring processes.
- Failure to submit a plan on time will result in an entity being Non-Compliant. This status may change if the required plan is submitted. Plans may be submitted for up to three months after the due date. If a plan is not submitted during one plan period, a plan will be required for the next plan period.
- Plan due dates and plan statuses for each plan period are shown on the entity's homepage.

#### **Ongoing Monitoring**

Each component of Ongoing Monitoring will require an update if the component is not fully implemented and documented. When a component is fully implemented and documented, that component will no longer require an update, and will not populate the following plan. Once all three components have been fully implemented and documented, an entity will be compliant with the Ongoing Monitoring, and will not be required to complete an update for Ongoing Monitoring during the current SLAA cycle.

#### **Risks and Controls**

Controls require an update until the control is put into practice and operating as intended. If management has determined a control is: (1) an ongoing activity, (2) resources are redirected or unavailable, or (3) the control no longer mitigates the risk, the control can be accepted in its current state, regardless if it is put into practice or operating as intended. If a control is accepted, the control will not populate the next plan.

New controls may be added to a plan as mitigation strategies are further developed.

*For further information regarding the implementation statuses, see* [Appendix](#page-28-0)*.*

### <span id="page-8-0"></span>**Access to Implementation Plans**

- 1. Go to [SLAA.dof.ca.gov](https://slaa.dof.ca.gov/) and sign into the SLAA web portal.
- 2. Click **Implementation Plans** *or* **Current Implementation Plan.**
	- a. Either button will direct you to the current plan.

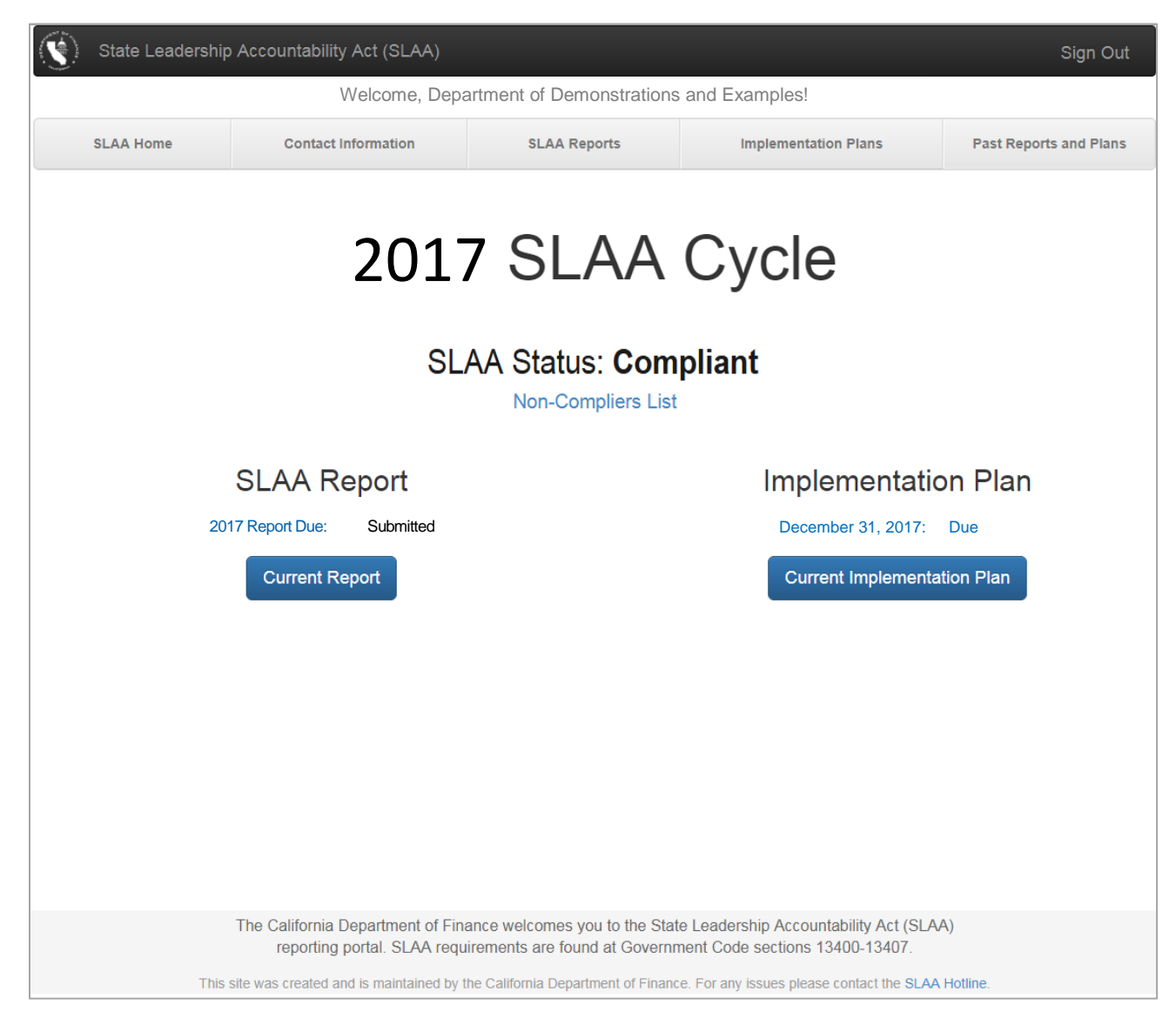

*Note: A submitted plan is viewable in PDF format by clicking the date of the plan on your entity's home page.*

*After submission of your current plan, you can begin filling out your next* plan*. You will not be able to submit the next plan until one month before the due date.* 

### <span id="page-10-0"></span>**Implementation Plan Updates**

An Implementation Plan (plan) update is required for Ongoing Monitoring components and/or controls that were not fully implemented. Each Ongoing Monitoring component and/or control that requires an update will carry forward to the next plan until its fully implemented and are carried forward to the plan.

This section provides instruction to complete updates for Ongoing Monitoring and controls. The following components are required to be completed.

- 1. Update With Progress / Update Without Progress
- 2. Contact Person(s)
- 3. Update Status Questions
- 4. Control Acceptance (for controls only)
- 5. What's Next
- 6. Next Milestone

*For further information regarding the update status, see [Appendix](#page-28-0).* 

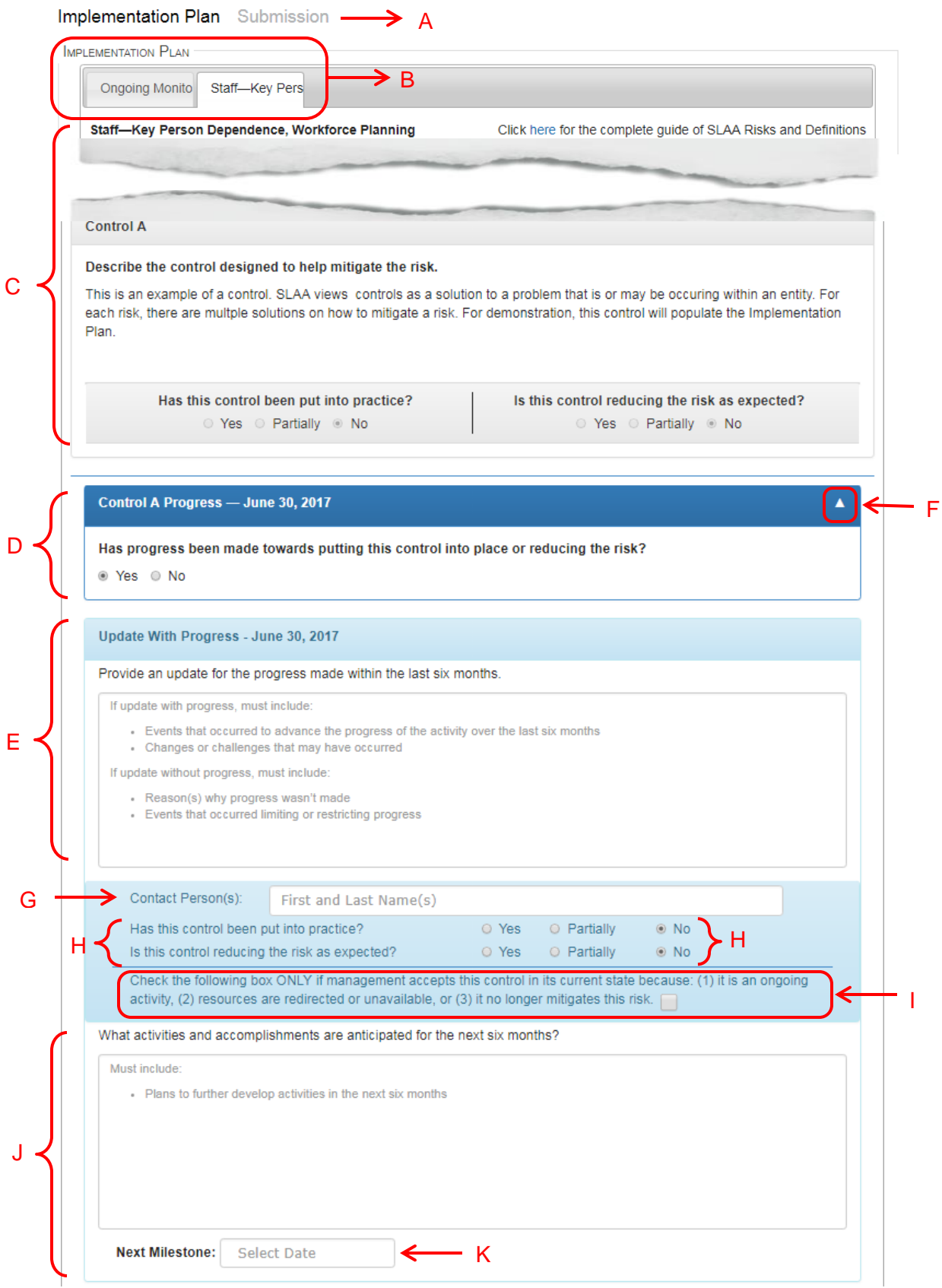

See legend at next page.

- A. **Implementation Plan Sections** Sections of the plan to be completed.
- B. **Update Tabs**—areas that require an update. Each tab reflects the content entered into the SLAA report and only the areas requiring an update
	- a. **Ongoing Monitoring**—Ongoing Monitoring components that are not implemented and/or documented
		- i. Components that are implemented and documented will not populate the next plan
		- ii. Ongoing Monitoring tab will not populate the next plan when entity is fully compliant
	- b. **Risk(s)**—individual risks reported in the SLAA report with controls that are not put in place and/or operating as intended
		- i. Controls that are put into place and reducing the risk as expected will not populate the next plan
		- ii. Risks with all the controls (including new controls added during a plan period) put in place and reducing the risk as expected, or accepted controls, will not populate the next plan
- C. **SLAA Report Content**—carried forward from the SLAA report, and/or previous plans
- D. **Progress Question**—determines if an entity is required to provide the accomplishments toward implementation or the roadblocks constraining implementation
- E. **Update with Progress/Update without Progress**—text field to provide an update for the Ongoing Monitoring component or the control.
- F. **Update Collapse Arrow**—allows users to collapse an update's progress question and update to view other controls and updates if needed.
- G. **Contact Person(s)**—the person(s) assigned to oversee the implementation. This may be multiple people.
- H. **Update Status Questions** determines the level of implementation based on the status selections. Statuses also determine if the next update is required for the component.

See [Appendix](#page-28-0) for status definitions.

- a. Ongoing Monitoring
	- i. Is this process implemented?
	- ii. Is this process documented?
- b. Controls
	- i. Has this control been put into practice?
	- ii. Is this control reducing the risk as expected?
- I. **Control Acceptance**—applies to controls only. Entities check the box next to the statement if management has determined to accept a control in its current state (partially or not implemented). When a control is accepted, it will not populate the next plan.
- J. **What's Next**—field to provide anticipated activities for the next six months.
- K. **Next Milestone**—anticipated date of the next completed step/accomplishment.

Continue to Update with [Progress / Update without](#page-14-0) Progress, page 15, to begin instructions for completing a plan.

#### <span id="page-14-0"></span>**Update with Progress / Update without Progress**

*The instructions below can be followed for the Ongoing Monitoring component updates and the Control updates. The plan has been designed to ensure most of the functions, unless otherwise stated, are the same.*

1. Select an update tab to work on. *Note: The web portal defaults to the Ongoing Monitoring tab*.

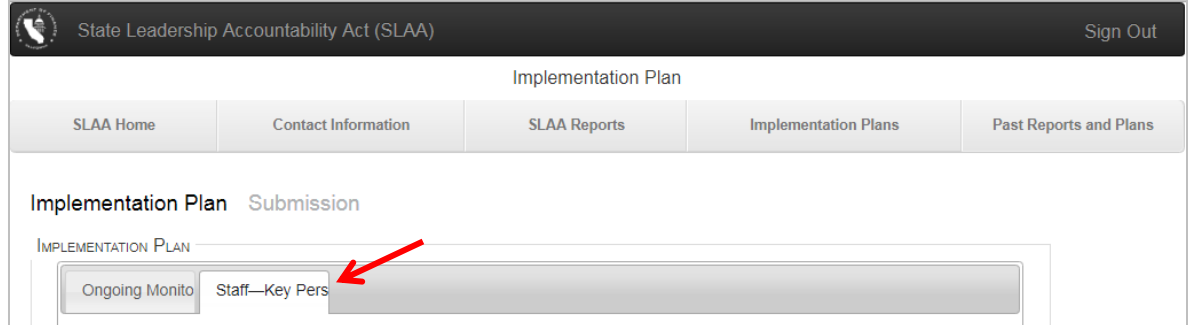

2. Read the content provided from the previous report or plan. This content cannot be edited.

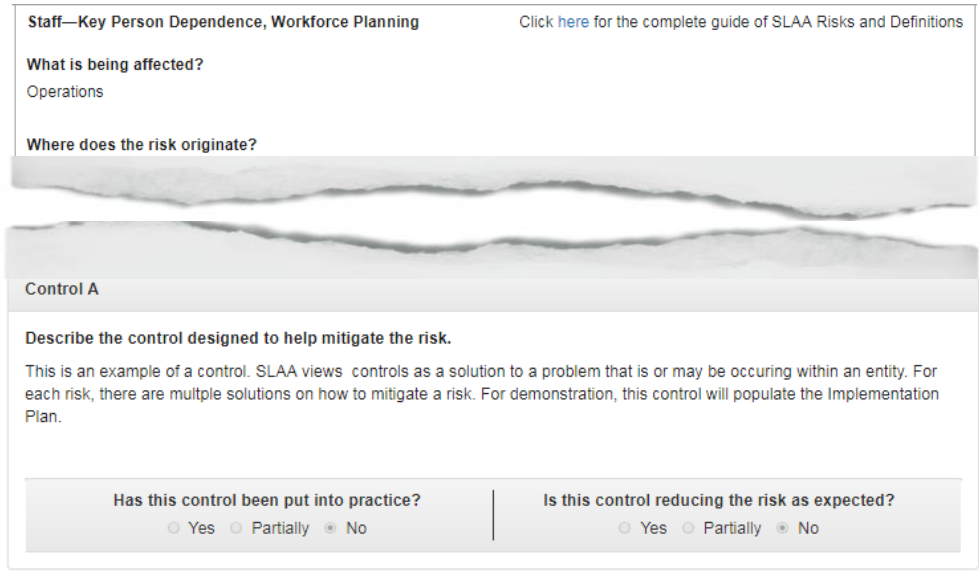

*Note: Only the updates for the Ongoing Monitoring components or controls that are not implemented will appear in the plan.* 

*Example: If Control B is implemented in the previous report or plan, then Control A and Control C continue to populate the current plan.*

*Continue on next page*

- 3. Scroll down to the **Control A Progress—Plan Period** field.
	- a. Select **Yes** if progress was made towards implementing the control
	- b. Select **No** if progress was not made towards implementing this control

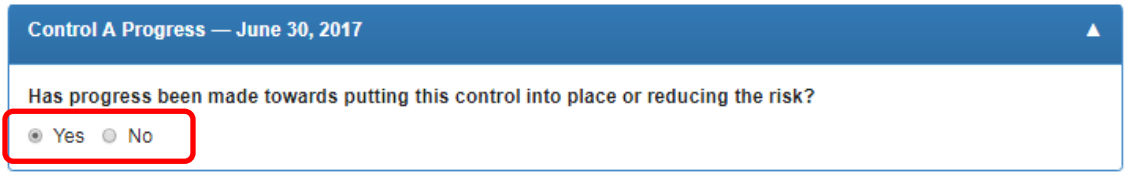

*Note: The text field color and instructions will change based on the above selection.* 

- *c. If Yes, text field remains blue*
- *d. If No, text field changes to yellow—See [Ongoing Monitoring Example](#page-16-0)*
- 4. Read instructions provided above the text field and the required topics that appear within the text field.
	- a. The required topics will disappear once you begin typing in the text field.
- 5. Describe your entity's update in the text field.
	- a. Content can be typed or copied and pasted (ctrl  $+$  shift  $+$  v) from a word document.
	- b. There is a character limit of 3,000 maximum, including spaces, for this text field. Text will stop once the character limit is met.

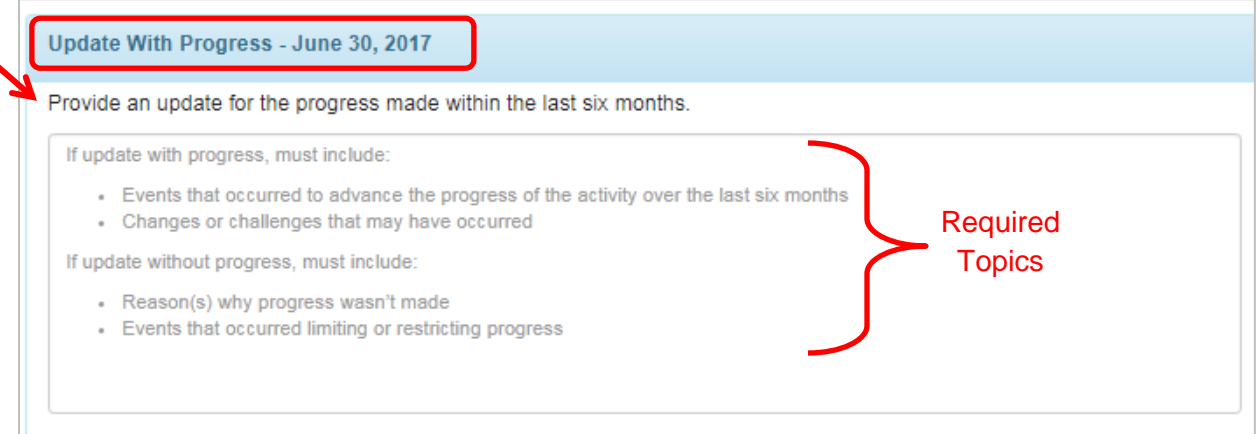

*6.* Click **Save Progress** as needed to save the information you have entered as you continue through the plan.

*Note: Information will be lost if you do not save progress before navigating away from the current update tab.*

[Contact Person\(s\) and Update Status Questions](#page-17-0)

#### <span id="page-16-0"></span>**Ongoing Monitoring Example—** *Update Without Progress* **Monitoring Activities**

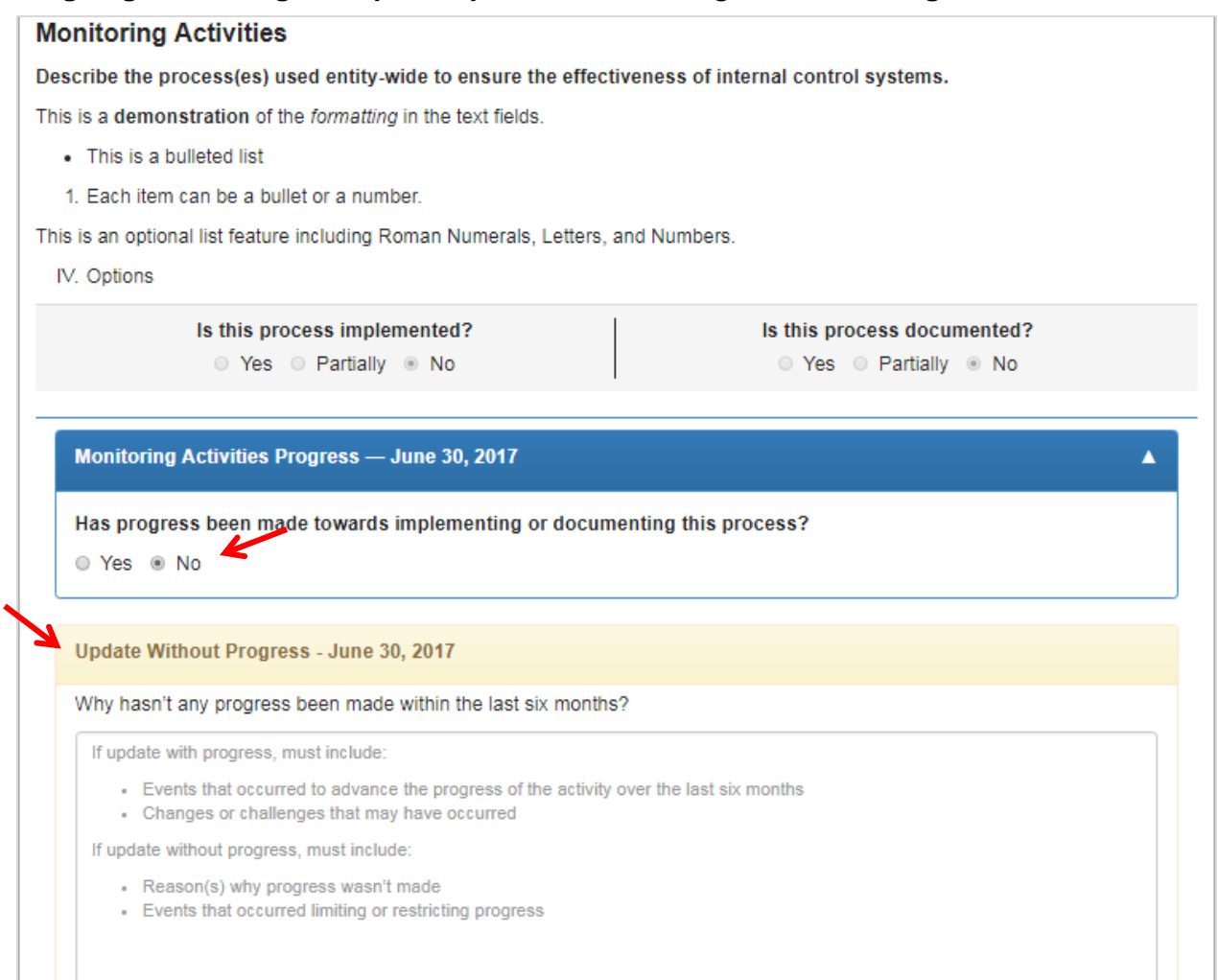

[Contact Person\(s\) and Update Status Questions](#page-17-0)

#### <span id="page-17-0"></span>**Contact Person(s) and Update Status Questions**

#### <span id="page-17-1"></span>**Contact Person(s)**

- 7. After completing the update text field, continue to the **Contact Person(s)** field.
- 8. Enter the first and last name(s) of the person(s) responsible for the update.
	- a. Content can be typed or copied and pasted (ctrl  $+$  shift  $+$  v) from a word document.
	- b. There is a character limit of 300 maximum, including spaces, for this text field. Text will stop once the character limit is met.

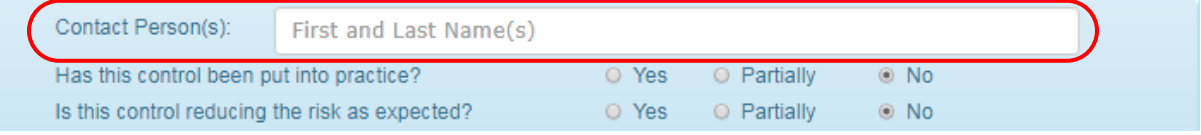

*Note: Contact Person(s) field must include first and last names, please do not include a Unit or team name.*

#### <span id="page-17-2"></span>**Update Status Questions**

*These questions determine the overall status of an update and determines if the update will appear on the next plan.* 

*9.* Read and answer the update question by selecting the appropriate Yes, Partially, or No radials based on the update. *For definitions of each status, see* [Appendix](#page-28-0)*.* 

#### **Control Update Status Questions**

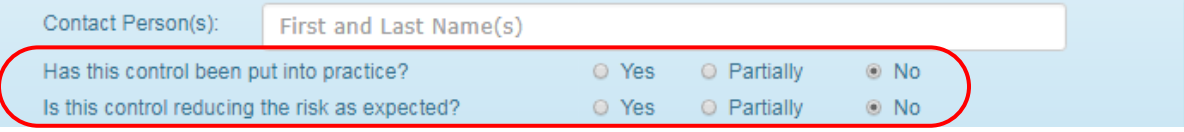

#### **Ongoing Monitoring**

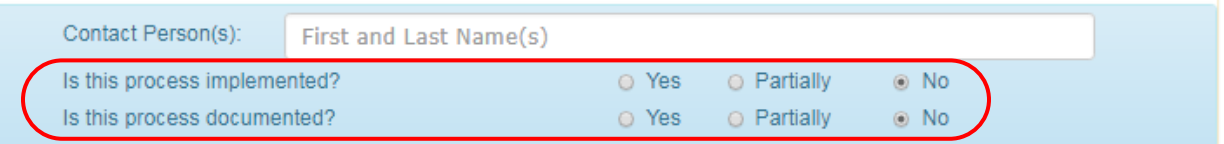

10. Click **Save Progress** as necessary to save the information you have entered.

Steps 11- 18, [What's Next and Next Milestone](#page-18-0) Or *To Accept a Control, see* [Control Acceptance](#page-23-0) *To Add a Control, see* [Adding a New Control](#page-23-0)

#### <span id="page-18-0"></span>**What's Next and Next Milestone**

L.

*If Yes is selected for both Update Status Questions, the What's Next text field, Next Milestone field, do not need to be completed and will disappear from the update.* 

- 11. Read instructions provided above the text field and the required topics that appear within the text field.
	- a. The required topics will disappear once you begin typing in the text field.
- 12. Describe your entity's anticipated activities in the text field.
	- b. Content can be typed or copied and pasted (ctrl  $+$  shift  $+$  v) from a word document.
	- a. There is a character limit of  $3,000$  maximum, including spaces, for this text field. Text will stop once the character limit is met.

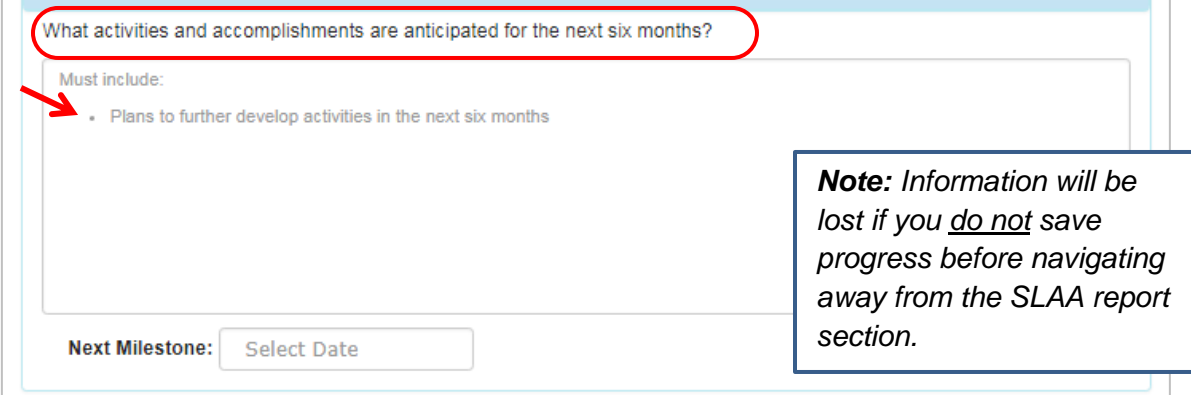

- 13. Select the **Next Milestone** for control implementation by clicking in the blank text field, a drop down calendar will appear.
- 14. Click the arrows next to the month to find the appropriate month and year, then click the appropriate date.
- 15. The **Next Milestone** field will populate with the select date in an mm/dd/yyyy format.

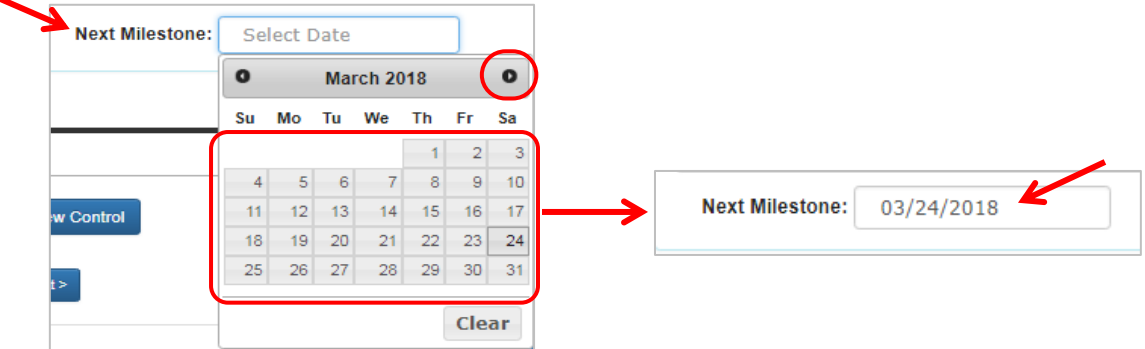

- 16. Repeat Step 1 through Step 15 for all remaining updates beginning at [Update with](#page-14-0)  [Progress / Update without Progress.](#page-14-0)
- 17. Click **Save Progress** to save the information you have entered.
- 18. Proceed to the **Submission** section of the plan by clicking **Next** or by selecting the **Submission** section link at the top of the page.

# <span id="page-20-0"></span>**Ongoing Monitoring Features**

*Features specific to the Ongoing Monitoring update tab within the Implementation Plan section.* 

#### <span id="page-20-1"></span>**Ongoing Monitoring Compliance**

Ongoing Monitoring Compliance is determined by the selected status for implementation and documentation of each Ongoing Monitoring component, therefore the **Ongoing Monitoring Compliance status cannot be changed manually.** 

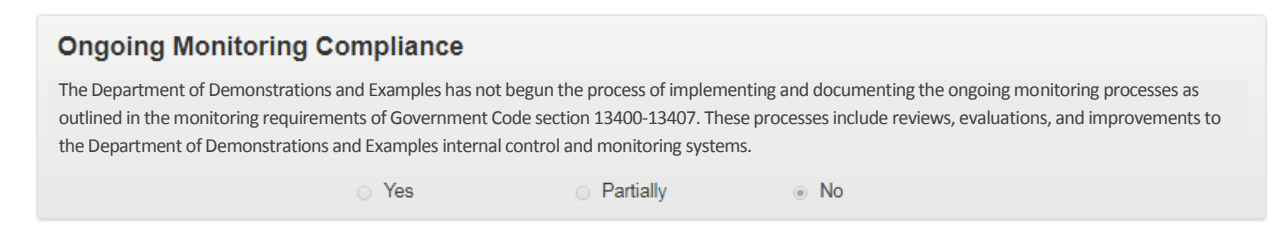

*Note:* A plan is required if the Ongoing Monitoring Compliance status is **Partially** or **No**.

# <span id="page-22-0"></span>**Control Features**

*Features specific to the controls for each Risk update tab within the Implementation Plan section.* 

#### <span id="page-22-1"></span>**Control Acceptance**

This section is applicable to controls only. A control can be accepted in its current, not implemented, state if: (1) the control is an ongoing activity, (2) resources are redirected or unavailable, or (3) the control no longer mitigates the risk.

#### <span id="page-22-2"></span>**If a Control is not Accepted by Management**

- 1. Read the statement for Control Acceptance, located under the control's update status questions.
- 2. Leave the box at the end of the statement **UNCHECKED**.
- 3. Continue to the What's Next and Next Milestone fields.

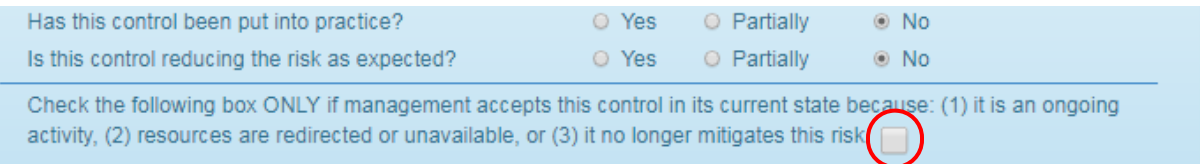

#### <span id="page-22-3"></span>**If a Control is Accepted by Management**

- 1. Read the statement for Control Acceptance, located under the Control's update status questions.
- 2. **Check** the box at the end of the statement.

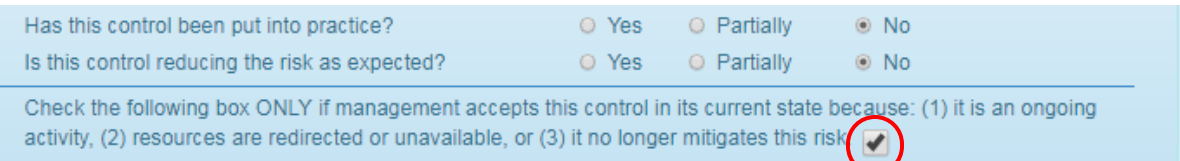

- 3. The following actions will occur:
	- a. What's Next and Next Milestone fields will be removed from the plan.
	- b. A statement stating the control has been accepted appears on the printed plan.
	- c. The accepted control will not carry forward to the next plan.
- 4. Click **Save Progress** as necessary to save the information you have entered.
- 5. Complete all remaining updates in the **Implementation Plan** section, including remaining update tabs.
- 6. Proceed to the **Submission** section of the plan by clicking **Next** or by selecting the **Submission** section link at the top of the page.

*Note: Information will be lost if you do not save progress before navigating away from the Implementation Plan sections.* 

#### <span id="page-23-0"></span>**Adding a New Control**

*If your entity identifies a new control for the risks listed, you may add the control in your current*  plan*.*

1. Click **Add New Control** located below the Next Milestone field of the last update.

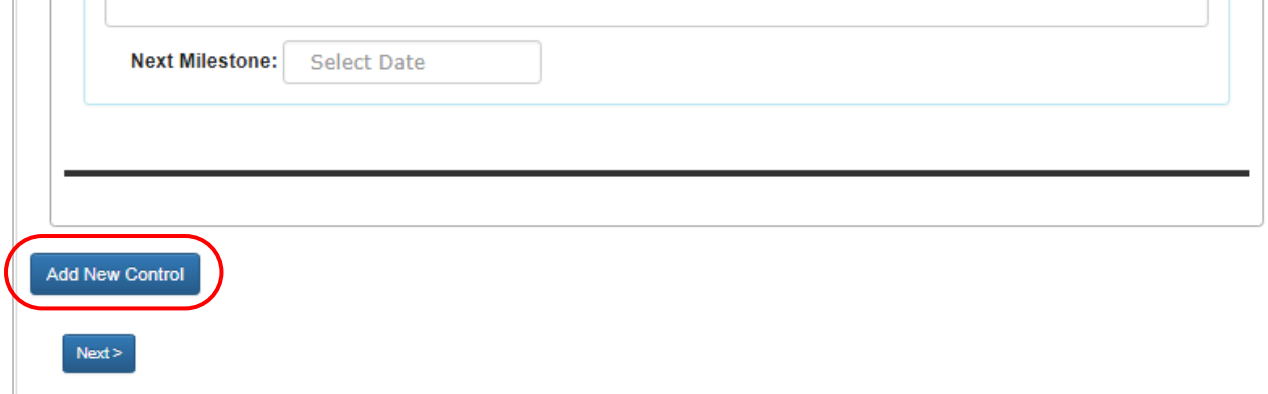

#### 2. A new control text field will appear.

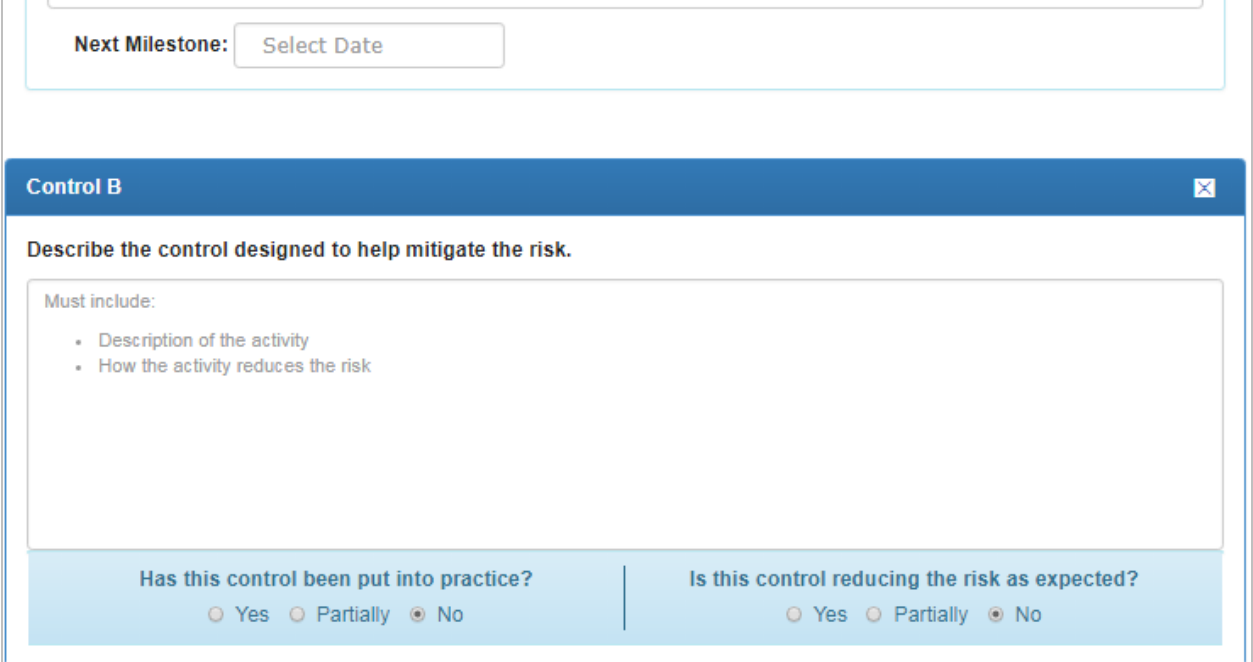

- 3. Read instructions provided above the text field and the required topics that appear within the text field.
	- a. The required topics will disappear once you begin typing in the text field.
- 4. Describe your entity's anticipated activities in the text field.
	- a. Content can be typed or copied and pasted (ctrl  $+$  shift  $+$  v) from a word document.

 *Continue on next page*

a. There is a character limit of 1,250 maximum, including spaces, for this text field. Text will stop once the character limit is met.

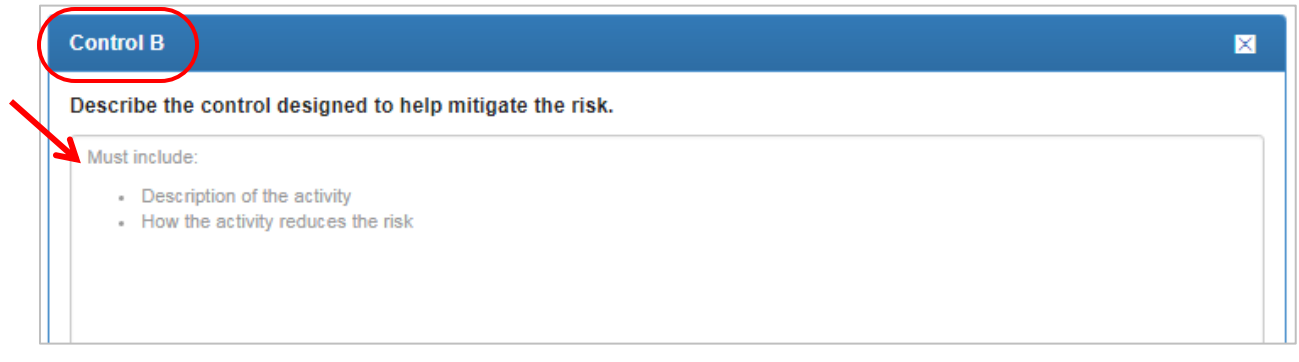

- 5. Read the **Control Implementation Status questions**.
- 6. Select **Yes, Partially, or No** from the radials under each question. This selection should reflect the current status of the related control.

*For definitions of each status, see* [Appendix.](#page-28-0)

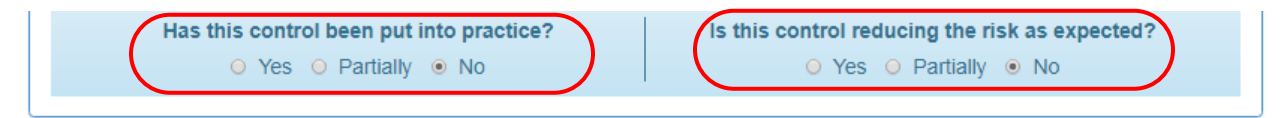

- 7. Repeat Step 1 through Step 15 beginning at Updates with Progress / Updates without [Progress](#page-14-0) for all remaining updates within the update tabs.
- 8. Click **Save Progress** to save the information you have entered.
- 9. Proceed to the **Submission** section of the plan by clicking **Next** or by selecting the **Submission** section link at the top of the page.

*Note: Information will be lost if you do not save progress before navigating away from the Implementation Plan sections.* 

### <span id="page-26-0"></span>**Submission**

The Submission section allows either the Agency Head or the Primary Contact to sign and submit your entity's current plan.

**Important**: Only the Agency Head and Primary Contact are authorized to sign and submit the plan.

Only the **Agency Head** and **Primary Contact** listed on the Contact Information page have authorization to sign the plan.

- 1. Review the plan to ensure all boxes have been filled out.
- 2. Make changes to the plan sections as necessary.
	- a. Edits to your entity's plan will not be allowed after you submit the report.
- 3. Once you have verified that your plan is complete, return to the **Submission** section.
- 4. Type your **Name** in the Signature field under **Signed By**.
	- b. Your typed name is your electronic signature.
	- c. Your title and the current date are automatically populated.

*Note: If you are the Primary Contact signing on behalf of the Agency Head, please sign your name as the signature block indicates you are signing for the Agency Head. The Agency Head's name will populate the final report.* 

#### **Primary Contact Signature Block**

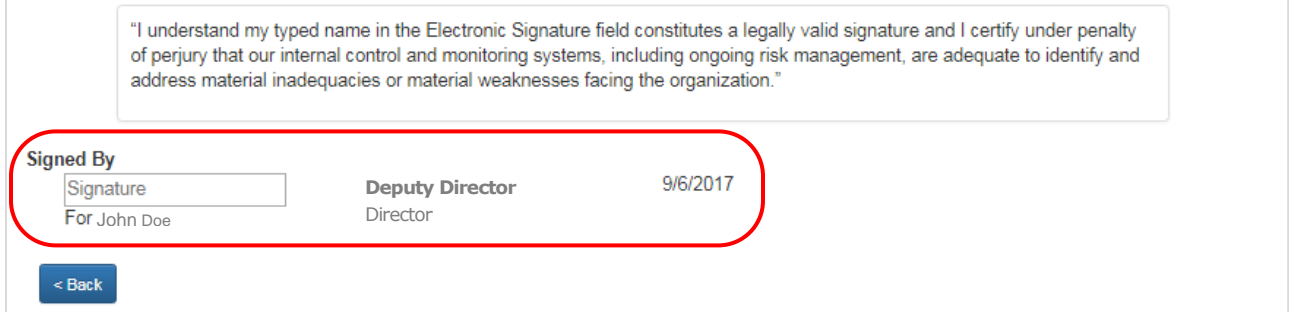

#### **Agency Head Signature Block**

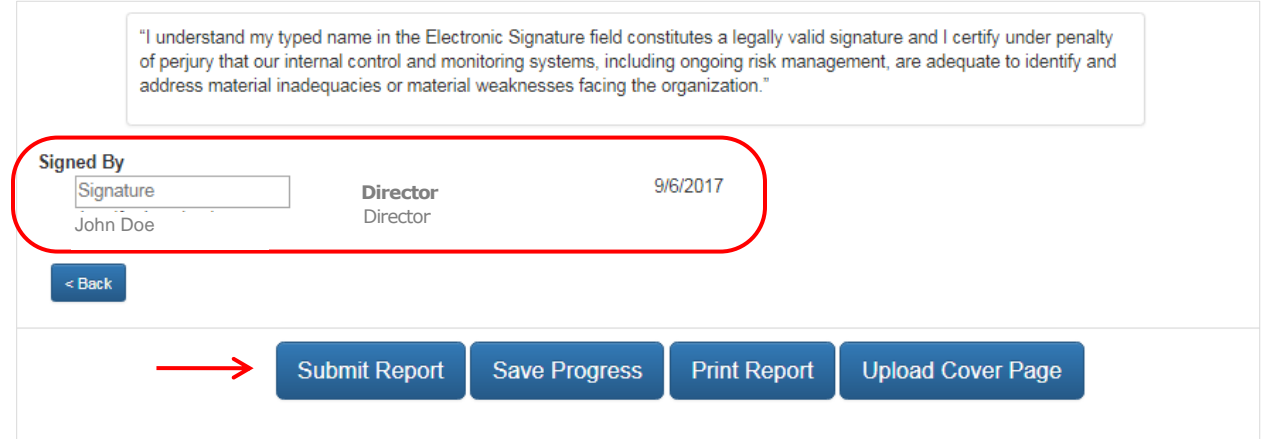

- 5. Click **Submit Report**.
	- d. The Submit Report button will be unlocked only if you have authorization to sign.
- 6. A confirmation message will appear confirming the submission of your entity's SLAA report. Click **OK** to confirm the report submission.
- 7. You will receive a confirmation e-mail from the SLAA hotline verifying that you have submitted your entity's SLAA report.

# <span id="page-28-0"></span>**Appendix**

The Appendix of this guide provides more information for the statuses used within the SLAA web portal.

- 1. [Ongoing Monitoring Statuses](#page-30-0)
- 2. [Ongoing Monitoring Compliance](#page-30-1)
- 3. [Risks and Controls Statuses](#page-32-0)
- 4. [Control Acceptance](#page-32-1)

# <span id="page-30-0"></span>**Ongoing Monitoring**

Plans are required for each component that is not fully implemented and documented. Each component of Ongoing Monitoring requires two questions to be answered. The response for these two questions determines the implementation level for each component:

Has this process been implemented?

- Yes—the process is in place and working as intended.
- Partially—the process is working towards being put in place, but not there yet.
- No— the process is not in place, not working, or is being designed.

Has this process been documented?

- Yes—the process is fully documented.
- Partially— the process is working towards being documented, but not there yet.
- No-the process is not documented.

Is an update required for the next plan?

- If **Yes** is selected for both questions, then an update for the component is not required for the next plan.
- If **at least one** of the two questions is **Partially** or **No**, then an update for the component is required in the next plan.

#### <span id="page-30-1"></span>**Ongoing Monitoring Compliance**

The Ongoing Monitoring compliance status is determined by each components implementation and documentation status. This status cannot be overridden manually and will appear as a statement in the printed plans.

**Yes**—your entity has implemented and documented the ongoing monitoring processes that satisfy the requirements set by Government Code sections 13400-13407.

 Your entity is not required to submit a plan providing updates on your entity's progress with ongoing monitoring.

**Partially**—your entity is currently implementing and documenting the ongoing monitoring processes required by Government Code sections 13400-13407.

 Your entity is required to submit a plan providing updates on your entity's progress with each component of ongoing monitoring that is not fully implemented and/or documented until your entity is in full compliance with the requirements.

**No**— your entity has not begun implementing or documenting the ongoing monitoring processes as required by Government Code sections 13400-13407.

 Your entity may be designing an ongoing monitoring process which is not yet implemented.

 Your entity is required to submit a plan providing updates on your entity's progress with each component of ongoing monitoring that is not fully implemented and/or documented until your entity is in full compliance with the requirements.

### <span id="page-32-0"></span>**Risks and Controls**

Each control requires two questions to be answered. The response for these two questions determines the implementation level for each control

Has this control been put into practice?

- Yes—the control is in place and working as intended.
- Partially—the control is working towards being put in place, but not there yet.
- No— the control is not in place, not working, or is being designed.

Is this control reducing the risk as expected?

- Yes—the control is reducing the risk as expected.
- Partially— the control is working towards reducing the risk, but not at the level expected yet.
- No— the process is not reducing the risk as expected.

Is an update required for the next Implementation Plan?

- If **Yes** is selected for both questions, then an update for the control is not required in the next plan.
- If **at least one** of the two questions is **Partially** or **No**, then an update for the control is required in the next plan.

#### <span id="page-32-1"></span>**Control Acceptance**

The statements are designed to help entities acknowledge if their control falls within the accepted tolerance to allow entities to no longer report on the control.

Control Acceptance—only appears in the Implementation Plan. A control can be accepted by checking the box provided next to the statement.

**Unchecked Box**—your management determined that the control is actively being implemented and future updates will be provided.

 Your entity **is required** to provide an update for the control in the next plan.

**Checked Box**—your management has determined that the control is acceptable in its current state due to at least one of the following reasons and **is not required** to submit an update for the accepted control on the next plan:

- (1) It is an ongoing activity—due to the nature of the risk, the controls will never be fully implemented.
- (2) Resources are redirected or unavailable—due to various reasons, resources are not available to continue implementing this control.
- (3) It no longer mitigates the risk—the control is no longer effective.